令和2年度高次脳機能障害者支援に関する医療と福祉の連携を目指す研修

電子申請を使ったお申込み方法

○パソコン、スマートフォンからお申込みください。

**1**.下記のURLかQRコードを読み込んでください。

URL: https://s-kantan.jp/pref-saitama-u/offer/offerList\_initDisplay.action

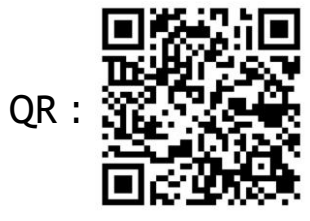

**2**.「埼玉県 電子申請・届出サービス」の「手続き申 込」のページに入ります。

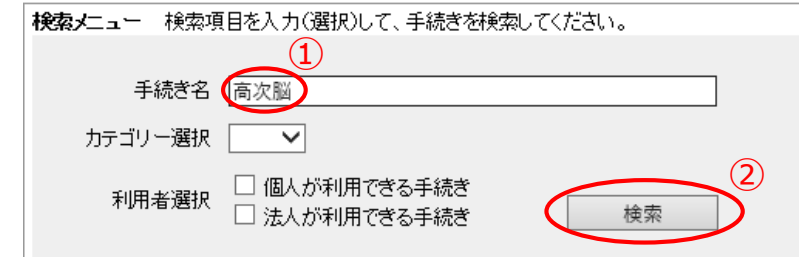

①検索メニューで**「高次脳」**と打ち込み、 ②検索ボタンを押してください。

**3**.手続き名「令和2年度高次脳機能障害に関する医療 と福祉の連携を目指す研修会(川口市相談支援事業所の 取組の紹介) 」を押してください。

**4**. ⇒ の様に進んでく ださい。

**5**.メールアドレス確認画面が出ます。

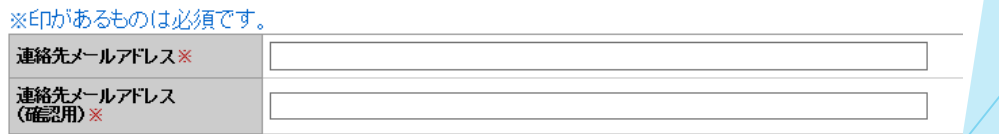

視聴用のURLを受け取るメールアドレスをご記入ください。

**6**.入力したメールアドレスにメールが届きますので、 添付されているURLを押し、申込フォームに必要事項をご 記入いただいてお申し込みは完了となります。